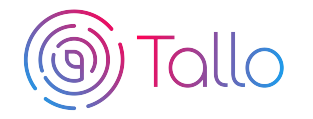

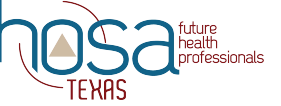

## **HOSA Competitive Events Instructions**

Members participating in the following competitive events at the ILC and Texas HOSA Area and State conferences are required to create a profile and submit materials through Tallo (powered by STEM Premier).

- Clinical Specialty
- Community Awareness
- Health Career Display
- Health Career Photography
- Health Education
- Healthy Lifestyle
- HOSA Happenings (State Only)
- Interviewing Skills\*\*
- Job Seeking Skills
- Life Support Skills\*
- Medical Innovation
- MRC Partnership
- Organizational Leadership (ILC Only)
- Personal Care\*
- Public Health
- Public Service Announcement
- Researched Persuasive Writing and Speaking
- Speaking Skills\*

*eligibility forms. \*\*IS requires upload of eligibility form AND cover letter and resume.*

*\*LSS, PC, and SS are only required to upload their student*

Deadlines for submitting required materials for Texas HOSA:

**Area 1**- Feb 5, 2020

- **Area 2** Jan 22, 2020
- **Area 3** Jan 15, 2020
- **Area 4** Feb 12, 2020 **Area 5**- Jan 8, 2020
- **Area 6** Jan 2, 2020

**Area 7**- Jan 29, 2020 **State**- March 11, 2020

# **Competing Is Easy. Here's How:**

#### **1 Join Tallo (Powered by STEM Premier)**

- Go to www.tallo.com/hosa
- Click the "Start Your Free Profile" button and create your account
- Add HOSA to your profile
	- $\circ$  Click the white "Profile" tab at the top left of the screen
	- $\circ$  Click the blue "Edit Profile" button at the top right of the screen (underneath where your profile picture is located)
	- $\circ$  Select "Associations" from the bar on the left side of the screen
	- $\circ$  Search for and add "HOSA-Future Health Professionals"

#### **2 Search for HOSA Competitive Event**

- Select "Opportunities" at the top of your screen when logged in
- In the "Organization Name" search box type in "HOSA"; wait for the list of pre-populated organizations to appear, and then select your state association from the drop-down box (Example HOSA-Future Health Professionals | Texas). Click the blue "Search" box.
- Select your competitive event from the list that appears to the right. Make sure that you have selected the proper state!
- When submitting your projects/materials be sure to select your area. If you advance to state log in and change your area to state.

### **3 Submit Materials and Apply for Competitive Event**

- Follow the steps and provide required information for your event
- Click "Apply Now" when ready to submit
- ILC deadline (May 15, 2019) to change any content and re-upload your submissions. The material in Tallo as of May 15, 2019 is considered final for ILC
- To edit your submission
	- $\circ$  Click the profile picture on the top right of your screen in Tallo.
	- o Click "My Opportunities" and select your event.
	- $\circ$  Follow the instructions for editing your submission